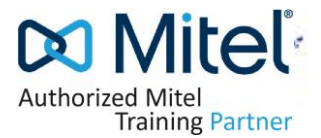

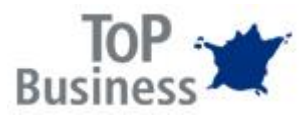

#### **Anmeldebedingungen**

Um eine Kursanmeldung im Mitel LMS für eine Zertifizierung erfolgreich durchzuführen, lesen Sie bitte die **Mitel LMS Anleitung** (siehe unten) durch.

Nach der Anmeldung müssen Sie Ihre Auftragsbestellung (Purchase Order) spätestens zwei Wochen vor dem Kursbeginn an die folgende E-Mail-Adresse senden [natalie.frisch@topbusinessgmbh.com](mailto:natalie.frisch@topbusinessgmbh.com)

Wenn bisher keine Geschäftsbeziehungen zwischen der TOP Business GmbH und Ihrem Unternehmen existieren bitten wir Sie, unsere Lieferantenselbstauskunft an Ihre zuständige Abteilung weiterzuleiten. Das Formular finden Sie weiter unten in diesem Dokument.

#### **Die Kosten für die Zertifizierung entnehmen auf unser Kurswebseite.**

#### **Stornierungsregelung**

Bitte beachten Sie, dass folgende Stornierungsbedingungen gelten:

- Stornierung innerhalb von 5 Werktagen vor Kursbeginn 100% der Kursgebühr wird in Rechnung gestellt.
- Stornierung innerhalb von 10 Werktagen vor Kursbeginn 50% der Kursgebühr wird in Rechnung gestellt.

**HINWEIS:** Damit Ihre Anmeldung abgeschlossen und Ihre Teilnahme an dem Kurs per E-Mail bestätigt werden kann, müssen Sie die Auftragsbestellung zur Verfügung stellen. Ansonsten wird Ihre Anmeldung gelöscht.

Für Rückfragen steht Ihnen [ihr TOP Business Team.](https://www.topbusinessgmbh.com/index.php?page=contacts-2) gerne jederzeit zur Verfügung.

**Wenn wir Ihre E-Mail mit den erforderlichen Informationen erhalten und überprüft haben, daß die Voraussetzungen erfüllt sind, wird der ausgewählte Lernpfad in Ihrem Mitel LMS-Konto verfügbar sein.**

#### **Lieferantenselbstauskunft TOP Business GmbH**

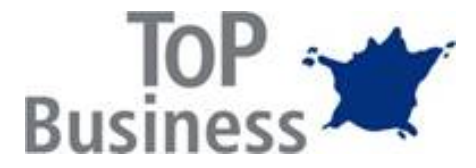

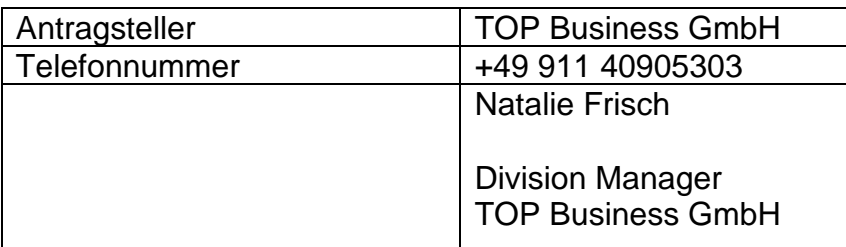

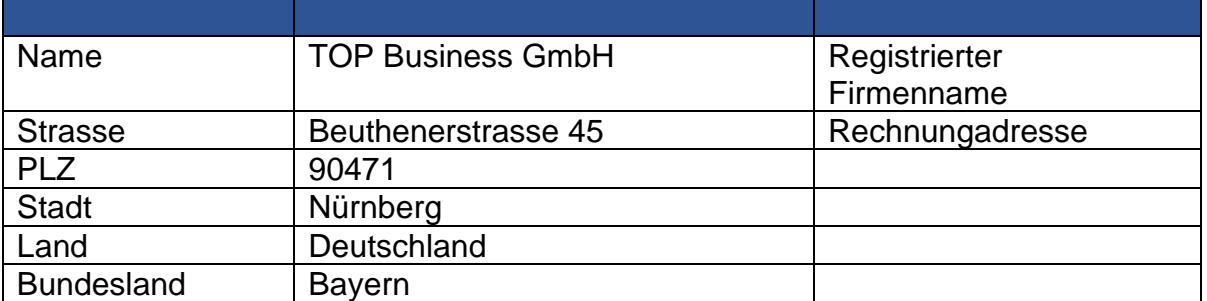

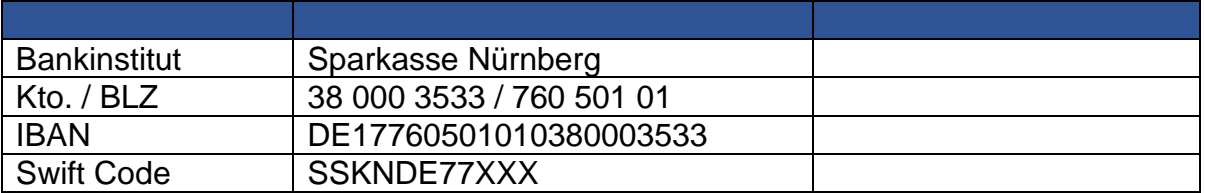

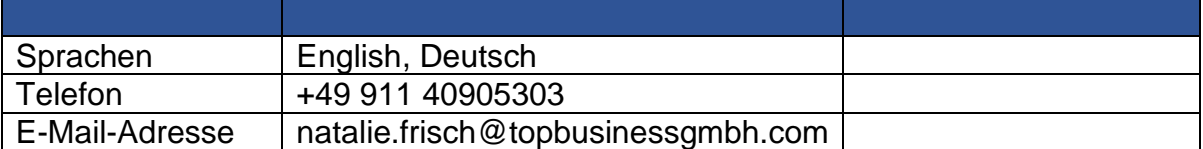

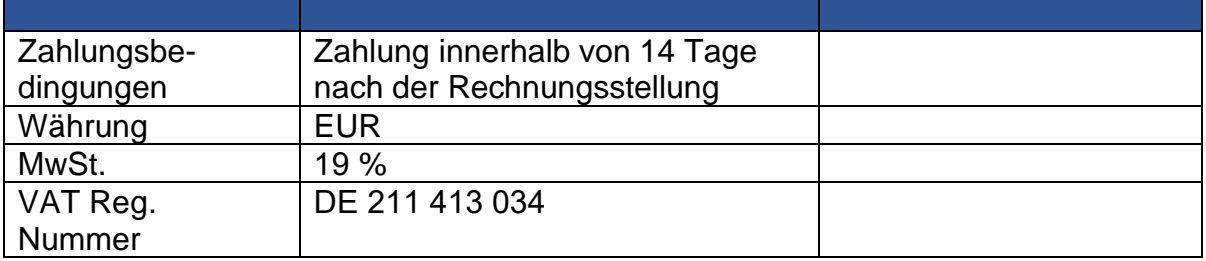

# Learning Management System (Mitel LMS) Einführung

Mitel Training DE Frankfurt / Deutschland

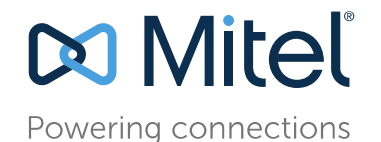

August 2019

#### Inhalt

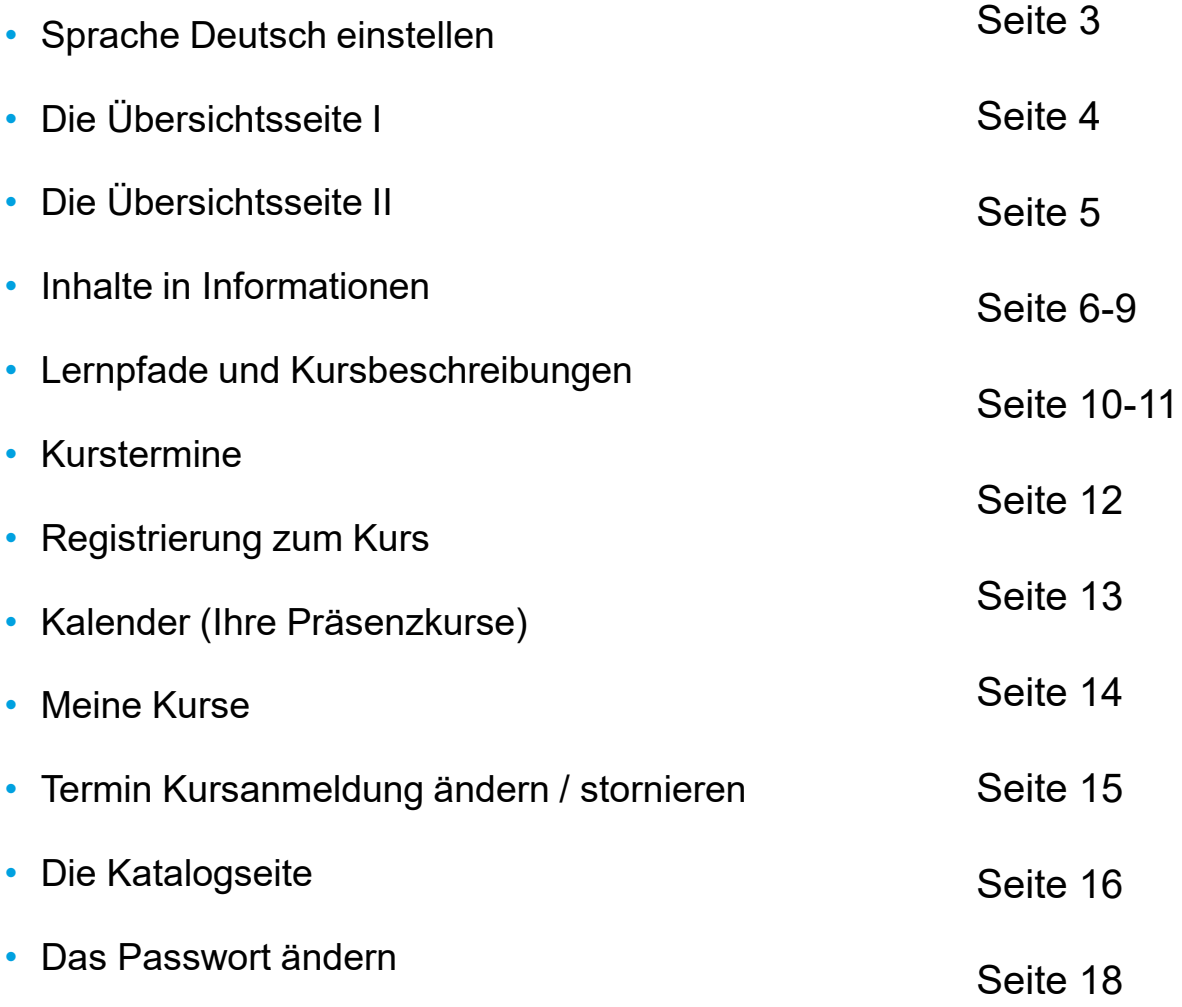

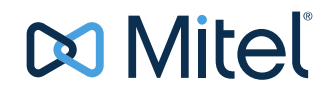

# LMS ( Anmeldung)

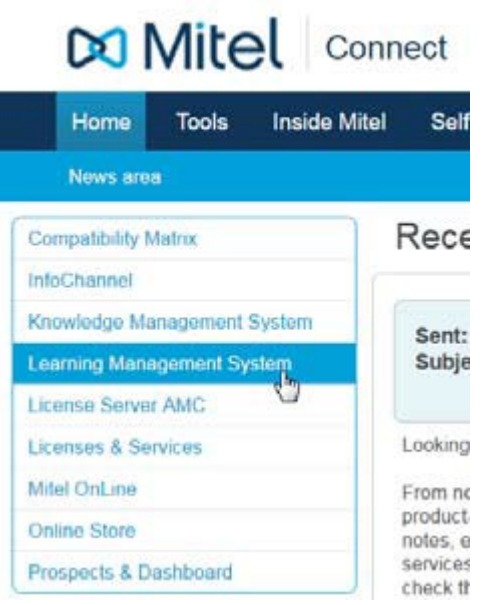

Sie erhalten Zugang zum Learning Management System über Mitel MiAccess von Ihrem Administrator.

Nach dem Login sehen Sie die Übersichtseite, stellen Sie als erstes ihre Anzeigesprache ein

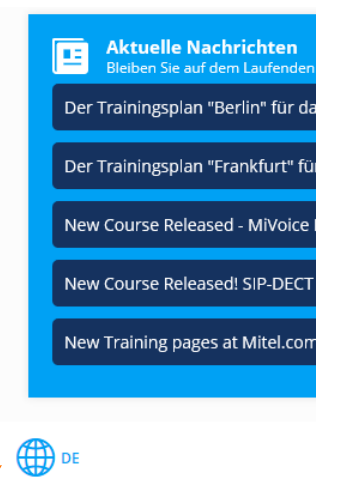

- Hier können Sie die Sprache auf Deutsch stellen
- Hinweis : Wenn Sie Cookies deaktivieren oder löschen wird die Sprache wieder auf Englisch gestellt

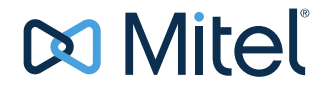

### Die Übersichtseite I

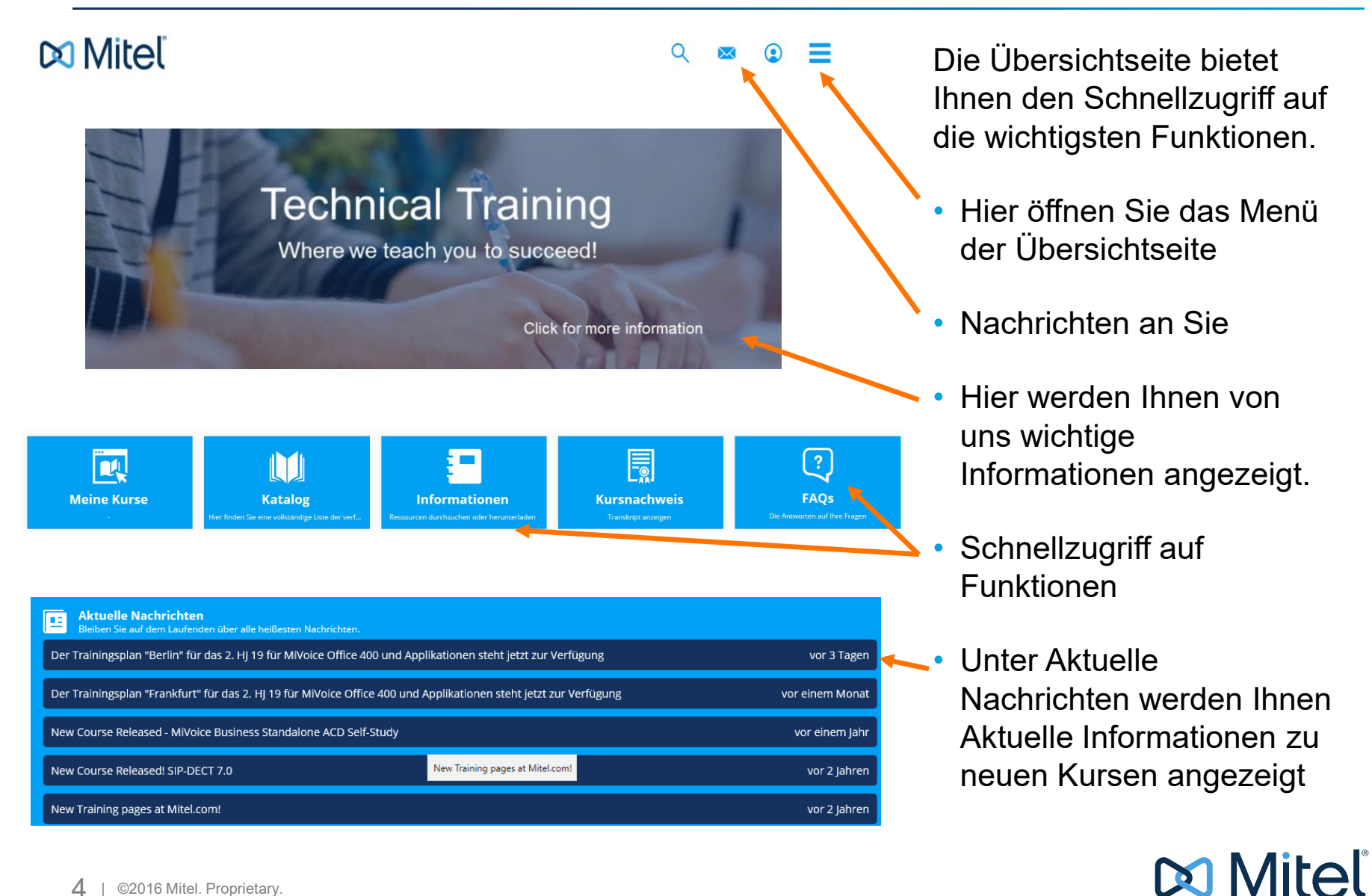

### Die Übersichtseite II

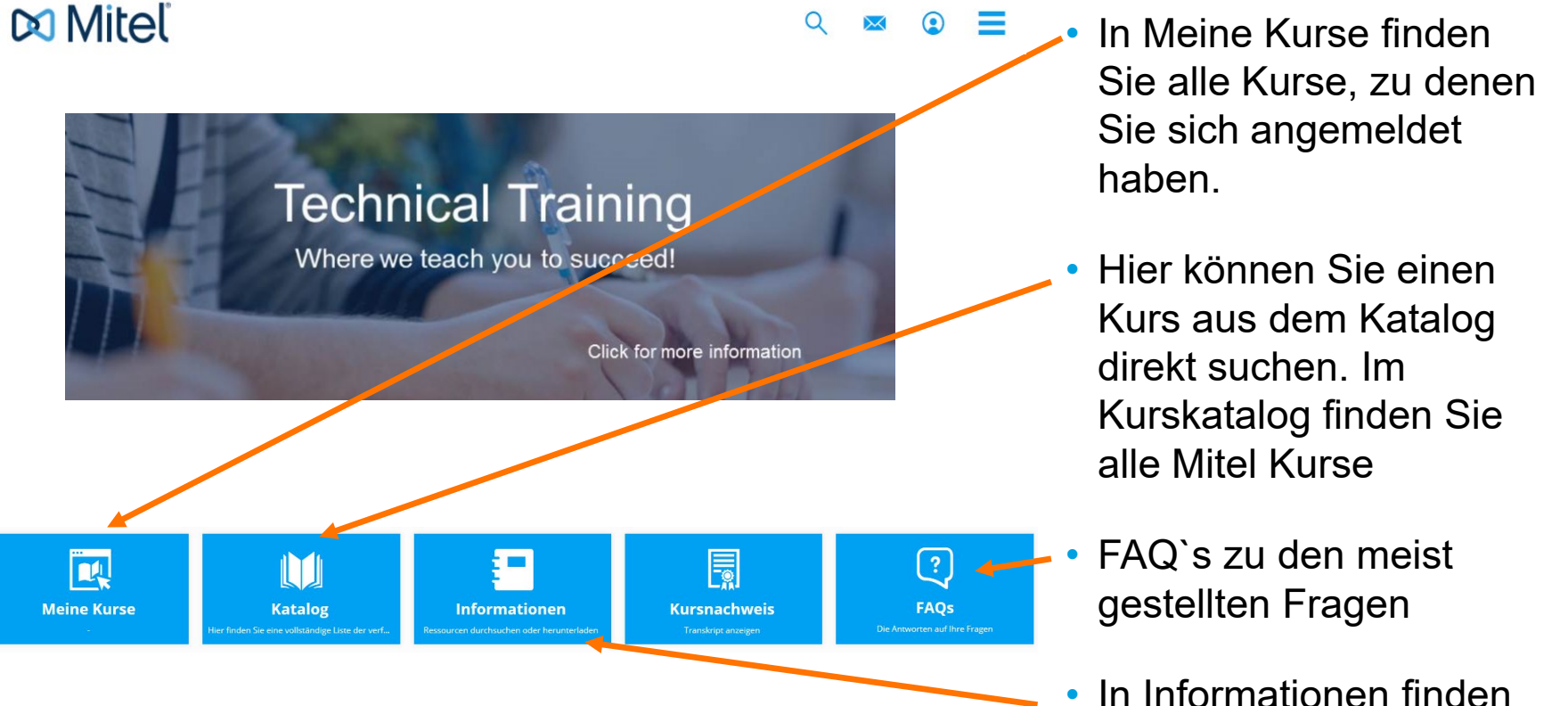

Sie die wichtigsten Informationen, die Sie benötigen (siehe nächste Seite)

#### Menü - Informationen

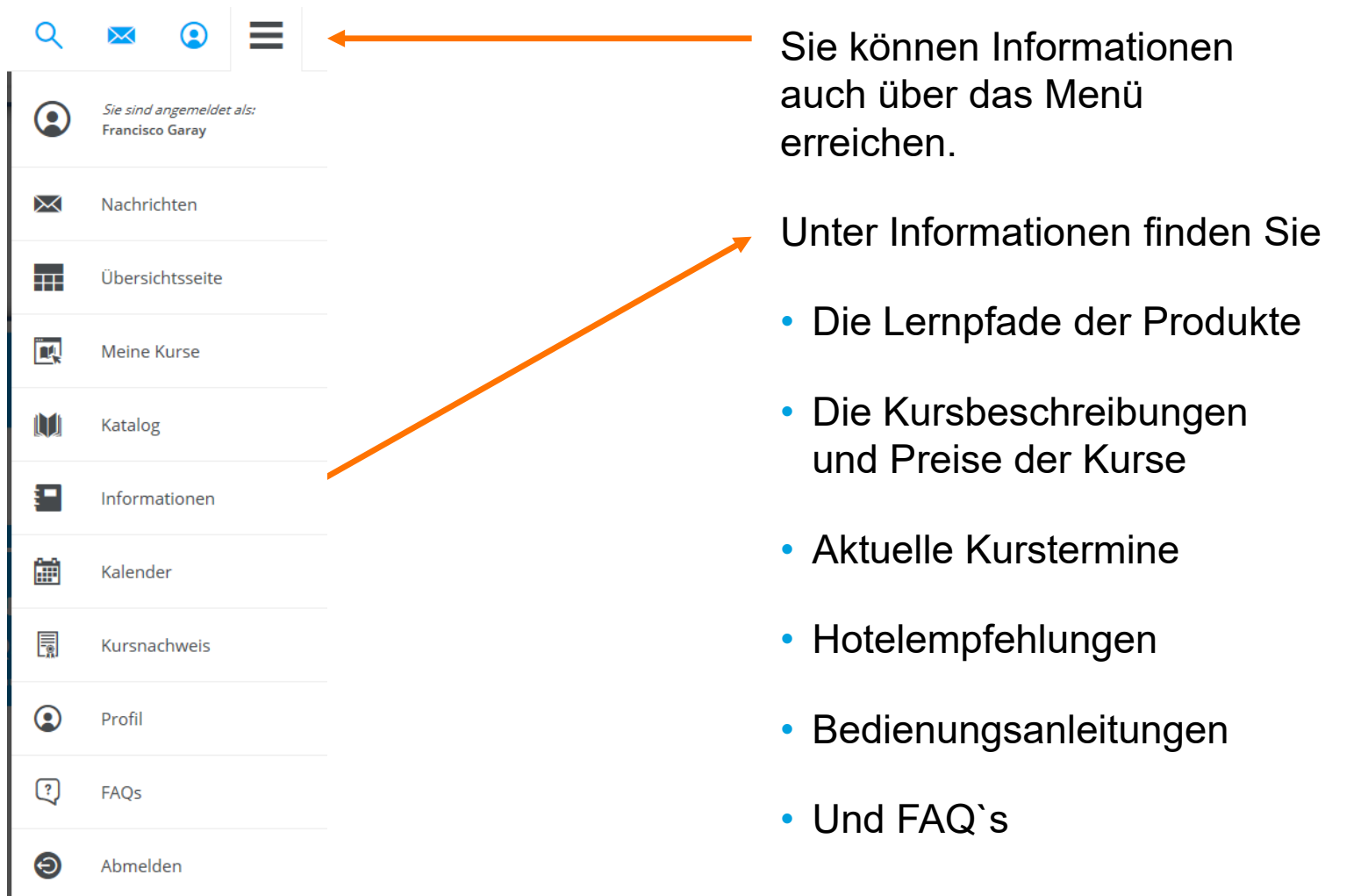

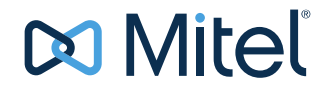

#### Lernpfade Deutschland

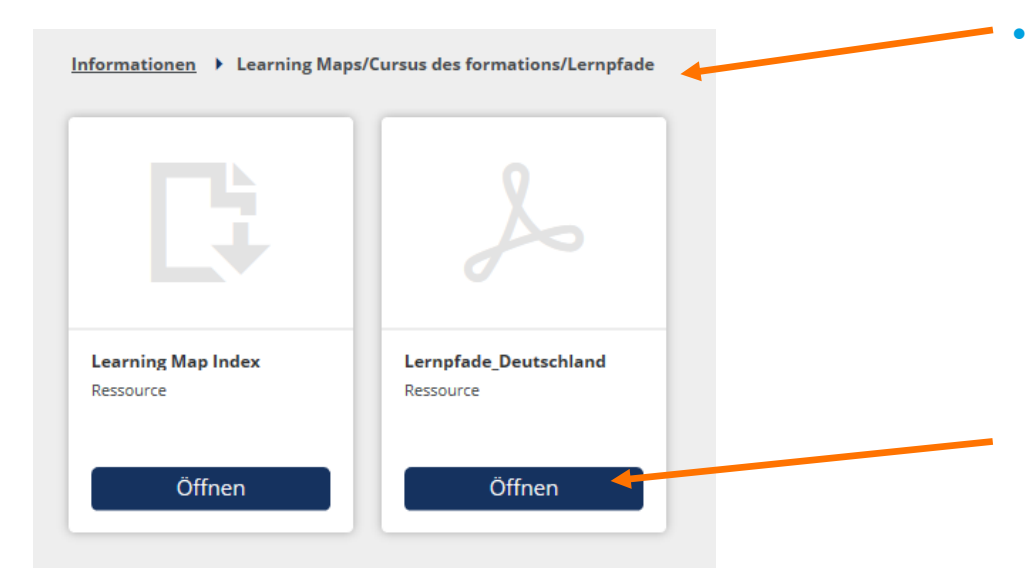

Um die Lernpfade (Zertifizierungswege) und Kursbeschreibungen der Mitel Kurse zu sehen gehen Sie auf Informationen/Learning Maps und klicken dann auf "Anzeigen" bei Lernpfade\_Deutschland

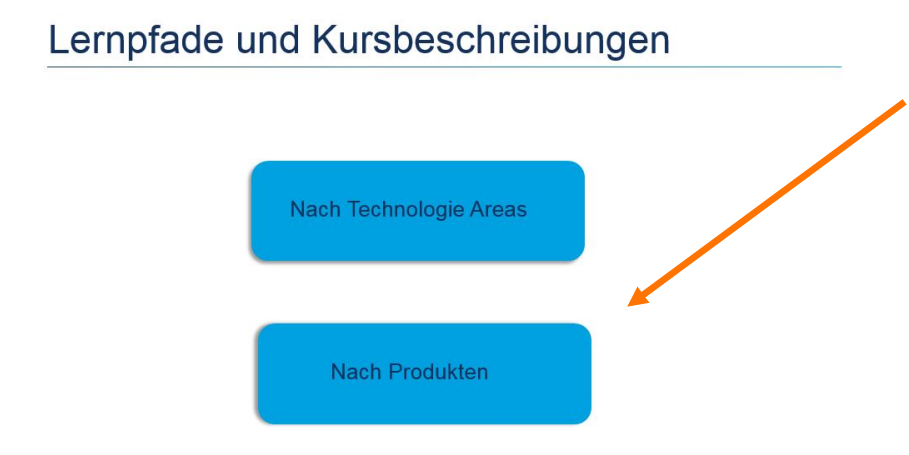

• Nach Öffnung der Seite können Sie hier nach Technologie Areas oder nach Produktnamen den Katalog durchsuchen

### Lernpfad einsehen

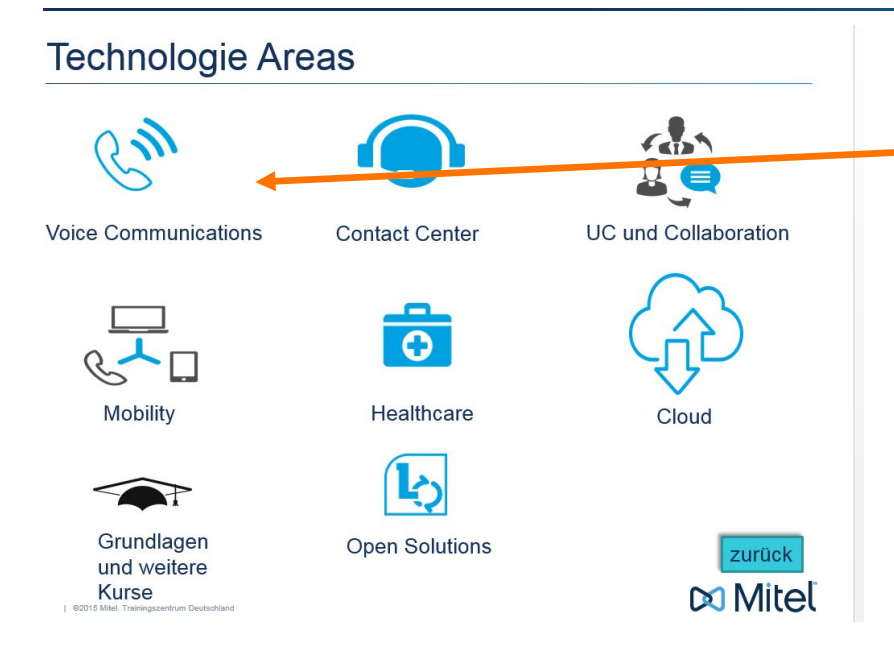

- Beispiel am Lehrpfad MiVoice Office 400:
	- Wählen Sie die entsprechende Area aus, um eine Übersicht zu erhalten

#### **Voice Communications**

- MiVoice MX-ONE  $\bullet$
- MiVoice 5000  $\bullet$
- **MiVoice Business**  $\bullet$
- MiVoice Office 400  $\bullet$
- Mitel 100 | OpenCom 100  $\bullet$

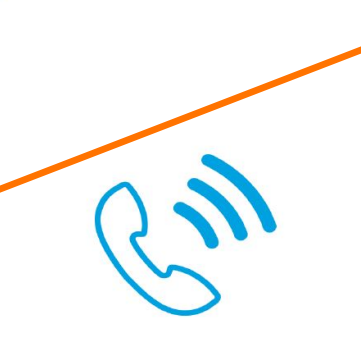

• Anschließend können Sie den gewünschten Call Server auswählen

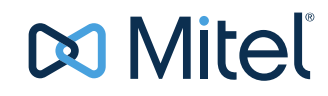

#### Lernpfade und Kursbeschreibungen

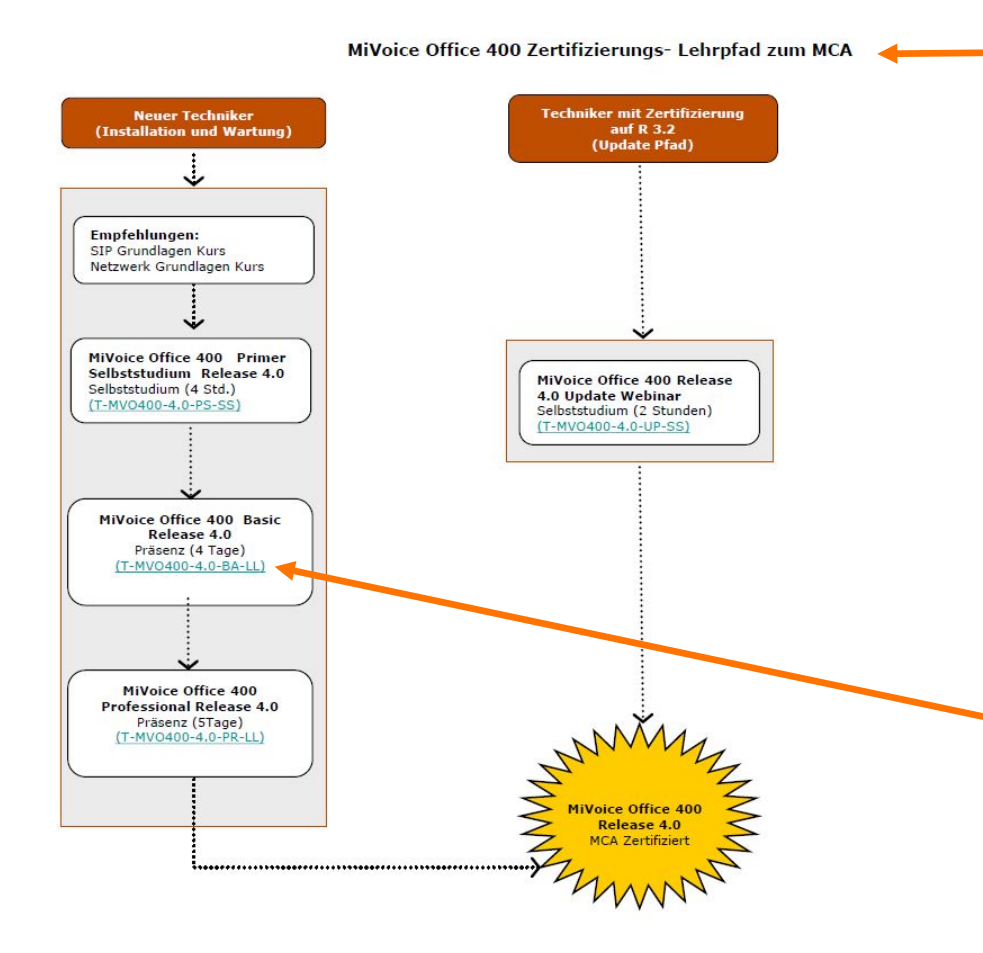

Nach Auswahl der Produktgruppe öffnet sich der entsprechende Lehrpfad.

Der Lehrpfad zeigt die Voraussetzung und die Reihenfolge der zu durchlaufenden Kurse sowie das erreichbare Ziel an.

Bsp. Hier MCA für die MiVoice Office 400 im Release 4.0

Durch anklicken einer Kursnummer öffnet sich die entsprechende Kursezum MGP > chreibung.

#### Lernpfade Technik Bereiche im LMS

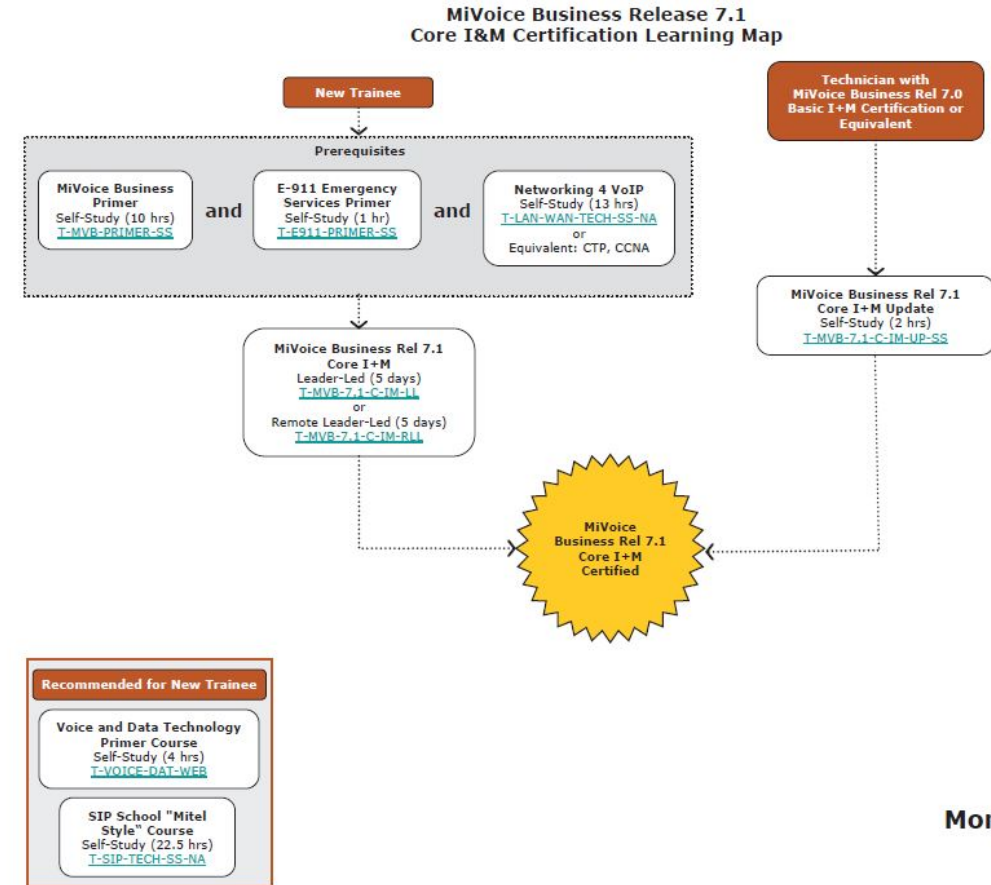

- Übersicht eines Lernpfades am Bsp.
	- Übersicht der zu durchlaufenden Kurse.
	- Die Reihenfolge
	- Übersicht ob E-Learning, Remote oder Präsenz Kurse
	- Pfad für Update mit vorhandener älterer **Zertifizierung**
	- Empfehlung für Neu-**Einsteiger**
- Haben Sie alle benötigten
- Kurse absolviert, erhalten Sie **More** ihr entsprechendes Produkt Zertifikat

#### Kurstermine

• Durch Klicken auf Anzeigen Aktuelle Kurstermine Deutschland öffnen Sie die aktuell angebotenen Kurstermine (siehe nächste Seite)

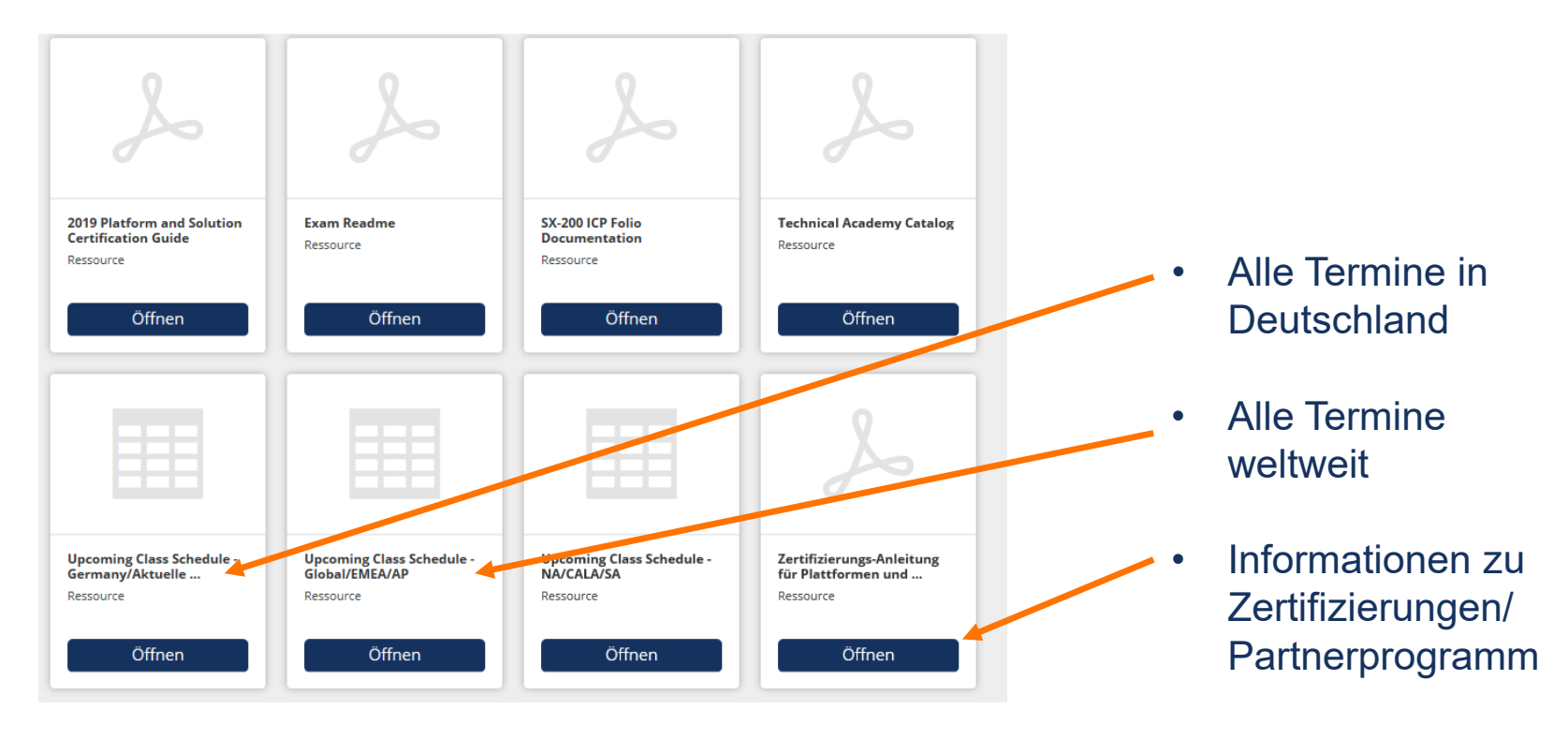

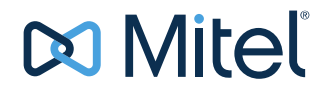

#### Kurstermine

In der geöffneten Excel-Liste finden Sie alle aktuelle angebotenen Kurse

- Mit Kursnamen, Start- und End-Datum, Kursort und der Anzahl der gebuchten Plätze
- Mit kopieren des Kursnamens können Sie im Katalog den entsprechenden Kurs einfach finden

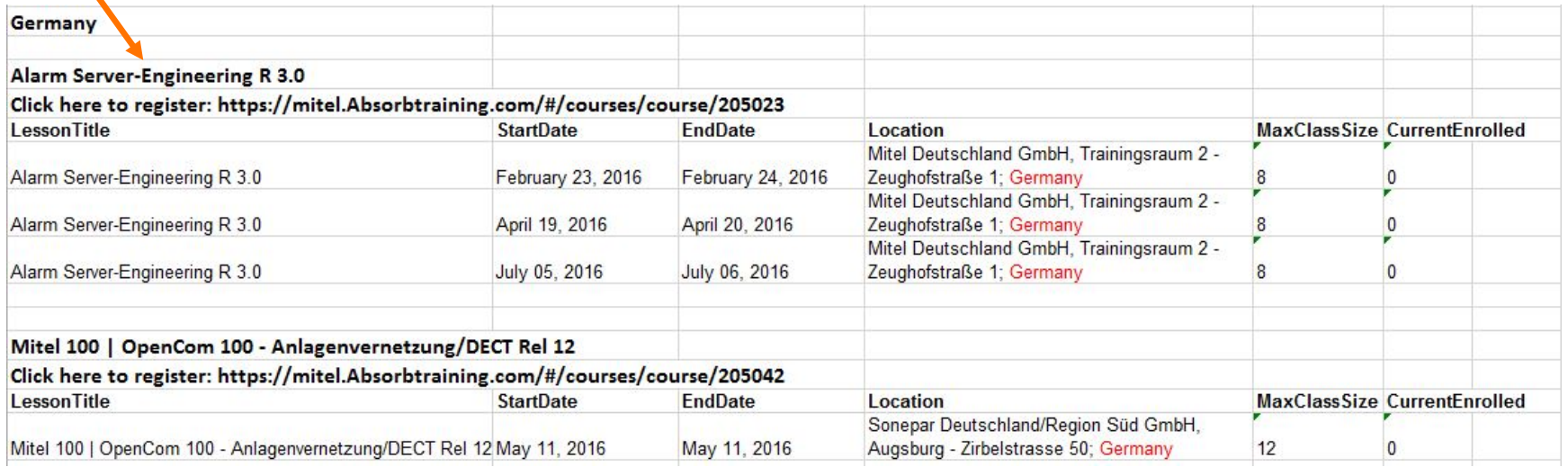

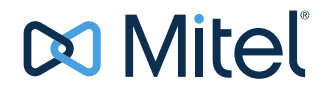

#### Der Katalog I

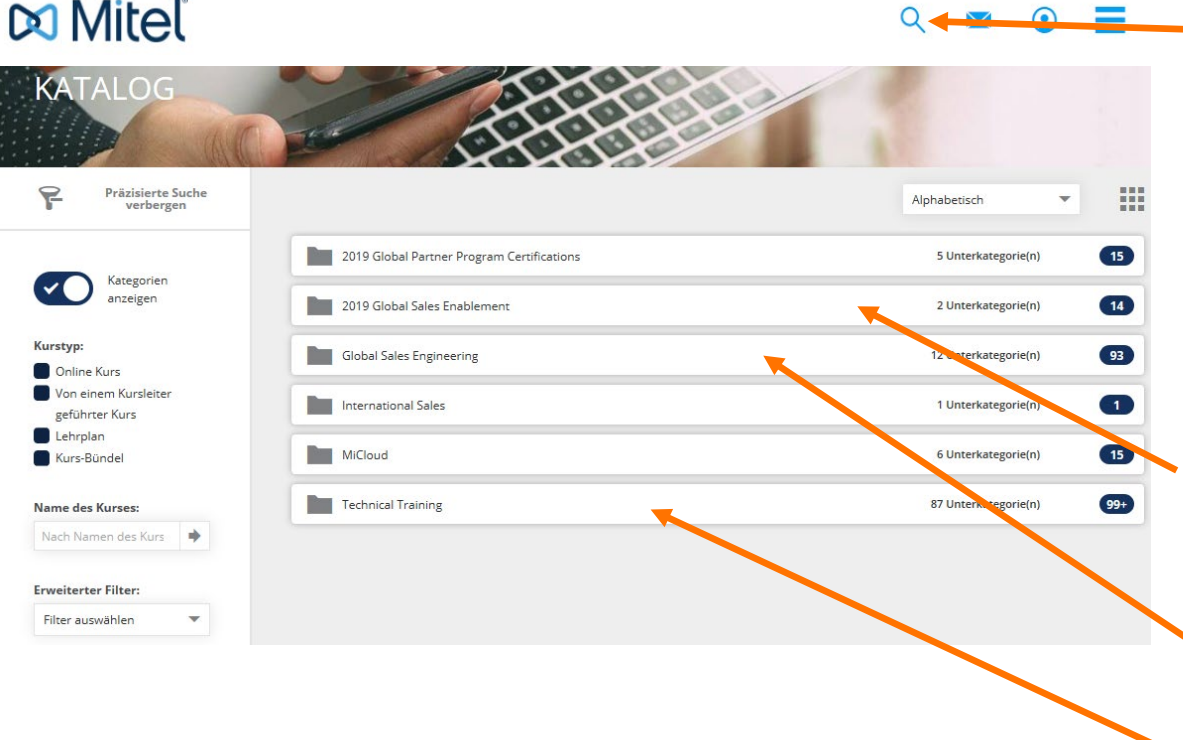

• Über die Suche können Sie den kopierten Namen einfügen und bekommen die entsprechenden Kurse angezeigt.

- Der Katalog ist in verschiedene Bereiche unterteilt.
- In Global Sales Enablement finden Sie alle Kurse für den Vertrieb.
- In Sales Engineering die Presales Kurse
- In Technical Training finden Sie alle technischen Kurse von Mitel

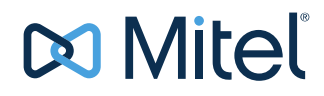

### Der Katalog II

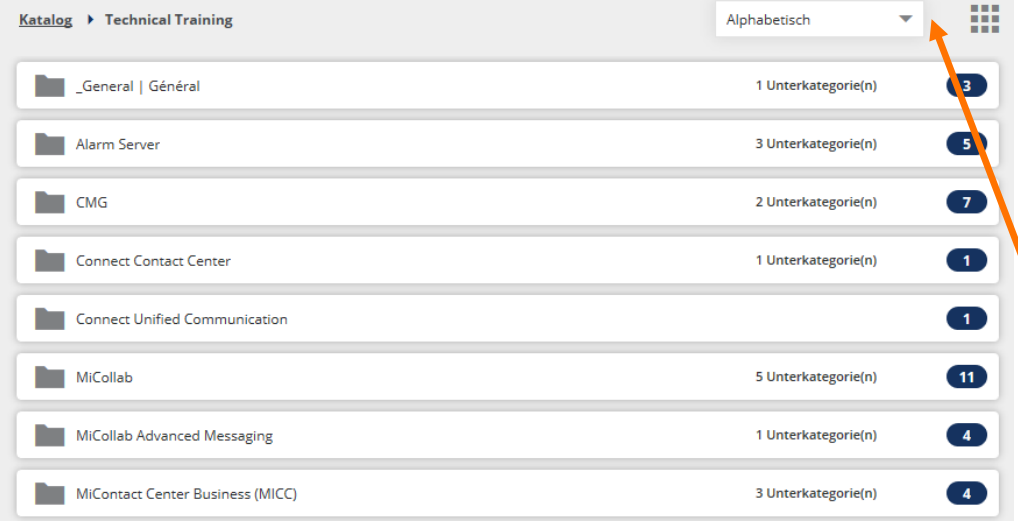

- Die Produktkategorie ist nur dann sichtbar wenn das Produkt oder die Schulung zu einem Produkt in Ihrer Region angeboten wird.
- Sie können hier auch über die Suche einen bestimmten Kurs suchen
- Die Produkte sind alphabetisch nach Namen sortiert
- Die Zahl zeigt die Anzahl der vorhandenen Kurse in der jeweiligen Kategorie an.

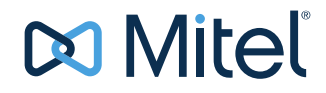

### Der Katalog III

• Nach Auswahl des Produktes erscheinen die jeweiligen Kurskategorien und die jeweilige Sprache, in der diese Kurse gehalten werden. Grundkurse (I&M) sind unter "Zertifizierung" und Update-Kurse unter "Zertifizierung aktualisieren" zu finden.

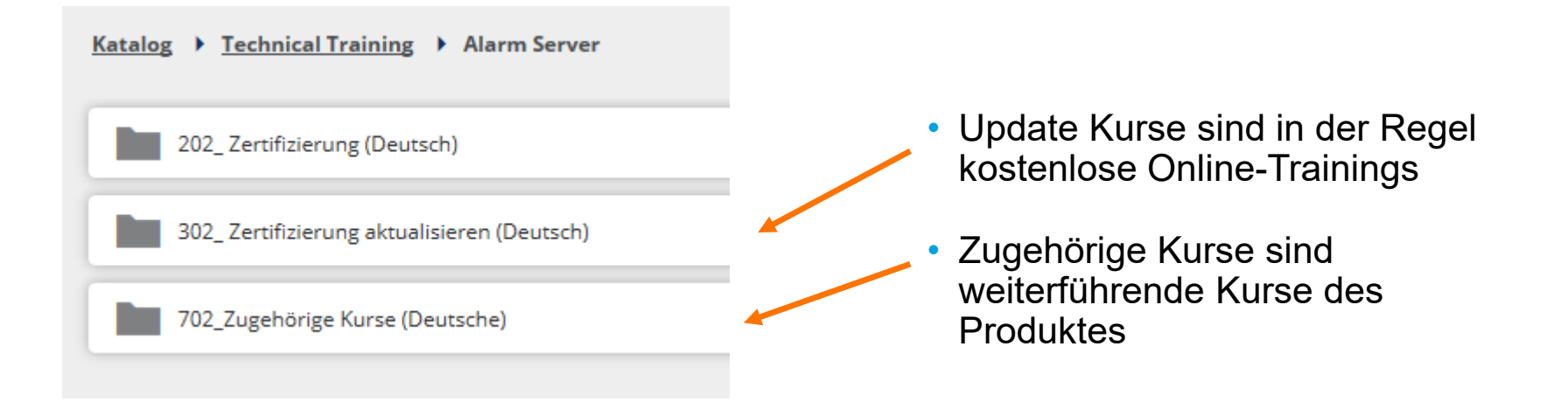

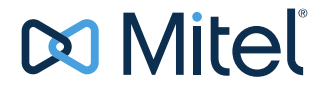

## Katalog IV

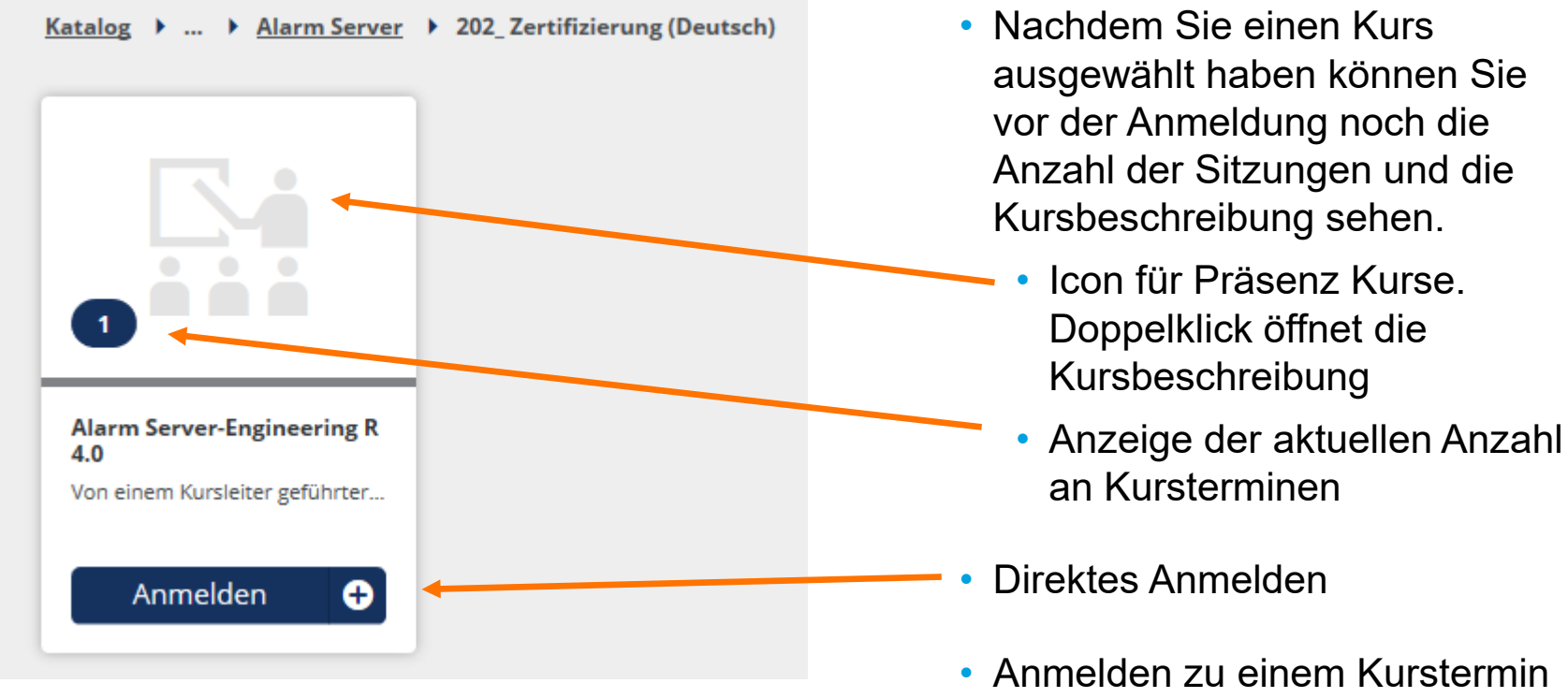

(der Termin wird später angezeigt, siehe nächste Seite)

#### Registrierung Präsenzkurse

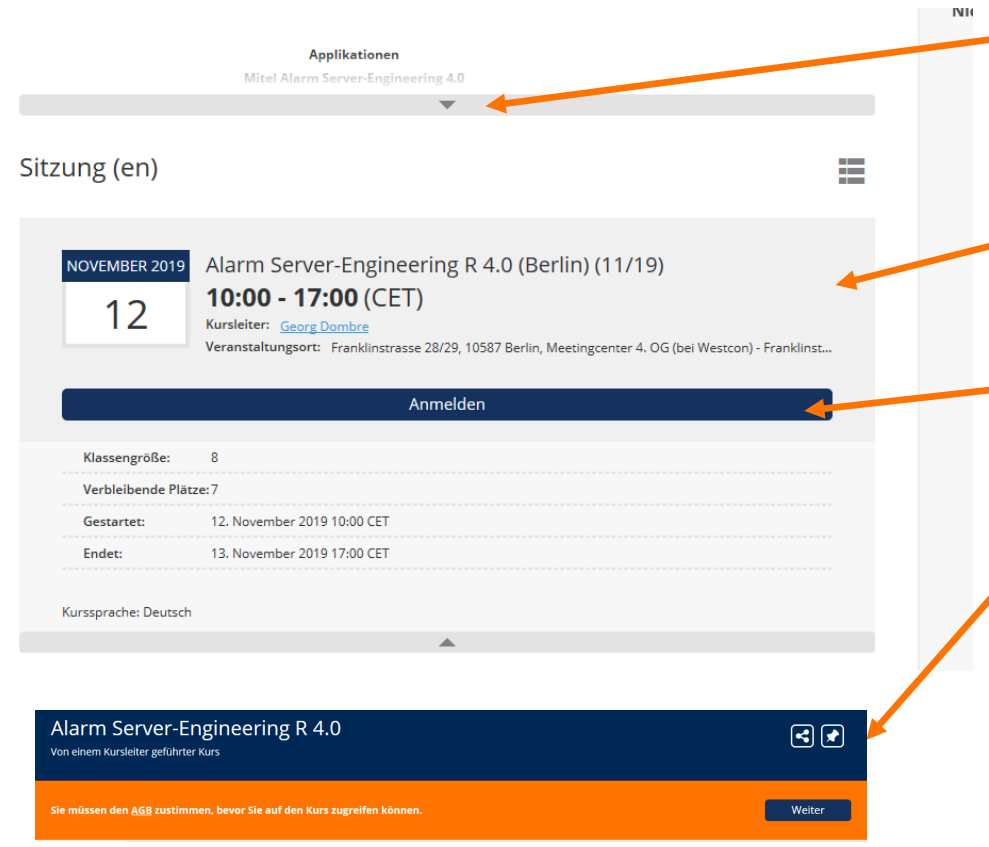

- Vor der Anmeldung können Sie auch hier die Kursbeschreibung nochmal einsehen
	- Hier sehen Sie die Kurstermine, den Trainer und den Kursort
	- Über Anmelden können Sie diesen Kurs buchen
	- Den AGB's ist zur Buchung zuzustimmen.
- ! Beachten Sie das die meisten Kurse Kostenpflichtig sind und Sie sich die Bestätigung ihres Vorgesetzten eingeholt haben!
	- Nach der Anmeldung erhalten Sie eine entsprechende Mail zugesendet.

#### **Mitel**

#### Registrierung Onlinekurse

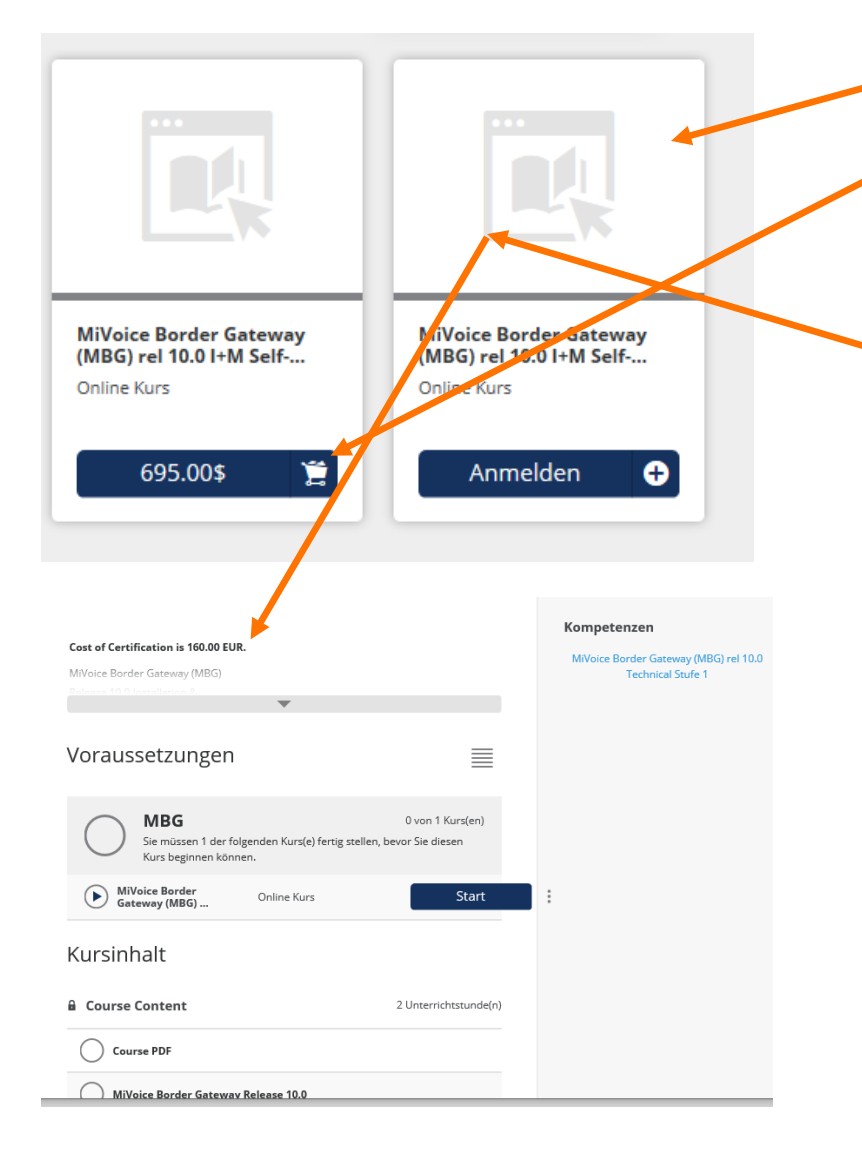

#### • **Achtung bei Onlinekursen ( ICON)**

- Kurse, die in der Anmeldeleiste mit einem Preis versehen sind, können nur gebucht werden wenn ihre Firma Zugang zum Shop hat (Fragen Sie vorher nach)
- Kurse ohne Preis Information im Anmeldefenster, **können auch kostenpflichtig** sein. Klicken Sie erst auf das ICON, um die Kursbeschreibung zu sehen. Klicken Sie hier nicht direkt auf Anmelden.
- Über Anmelden können Sie diesen Kurs buchen
- Den AGB's ist zur Buchung zuzustimmen.
- ! Beachten Sie das die meisten Kurse Kostenpflichtig sind und Sie sich die Bestätigung ihres Vorgesetzten eingeholt haben!
- Nach der Anmeldung erhalten Sie eine entsprechende Mail zugesendet.

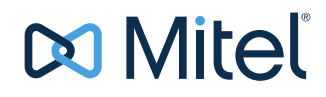

### Voraussetzungen

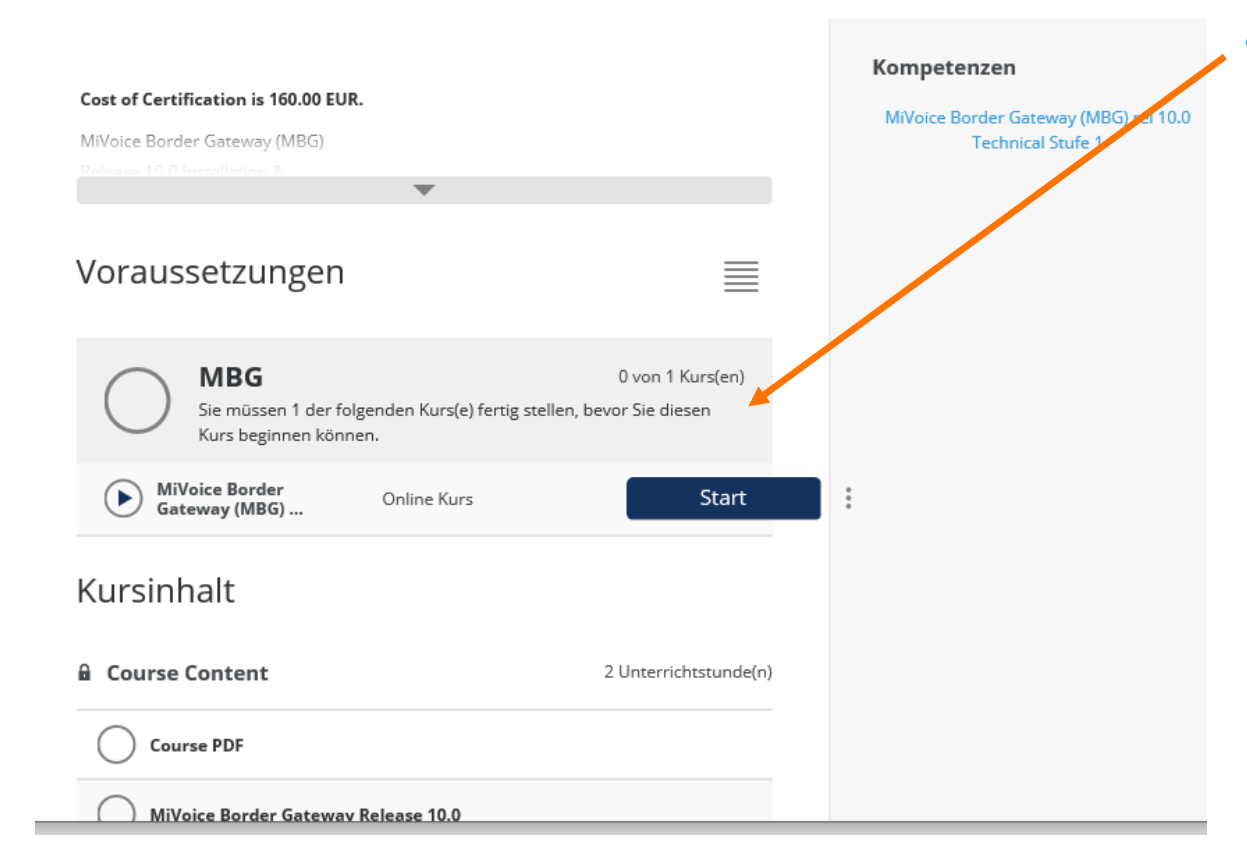

- Manche Kurse haben als Kursvoraussetzung andere Kurse ( siehe Lernfade oder Kursbeschreibung)
	- Sie können sich erst zu einem Kurs anmelden, wenn die Voraussetzungen erfüllt sind
	- Nach Erfüllen der Voraussetzungen können Sie sich am gewählten Kurs anmelden.

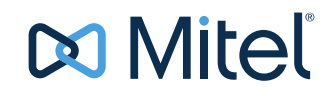

#### Kalender

Im Kalender finden Sie ihre Anmeldungen (Termine) zu ihren gebuchten Präsenzkursen.

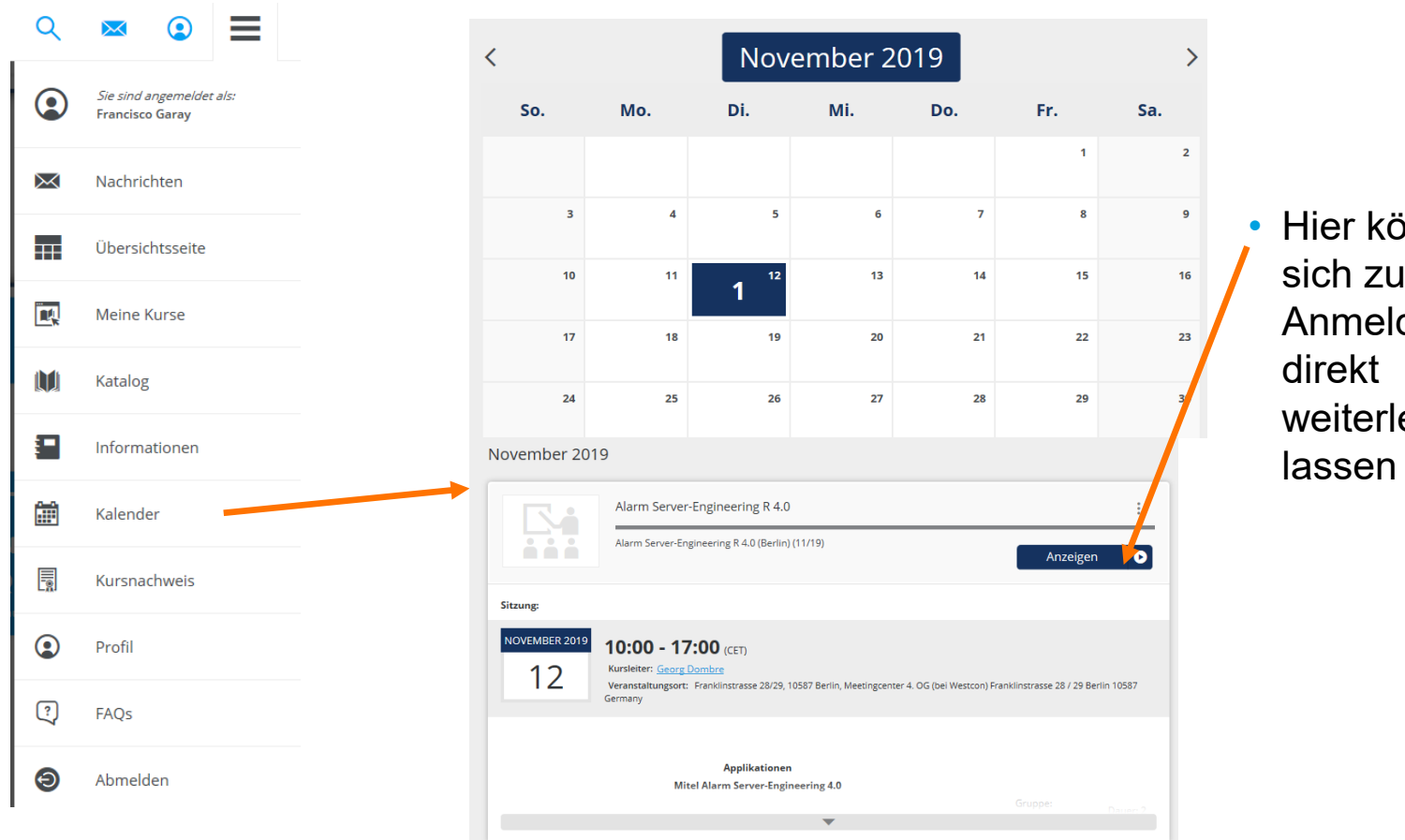

• Hier können sich zu Ihrer Anmeldung weiterleiten

#### Meine Kurse

- In Meine Kurse sehen Sie :
	- Kurse, zu denen Sie Registriert sind (blau)
		- Kurse, die Sie beendet haben (grüner Haken und abgeschlossen)

• Über den Filter können Sie bestimmen, ob bereits abgeschlossene Kurse angezeigt werden sollen

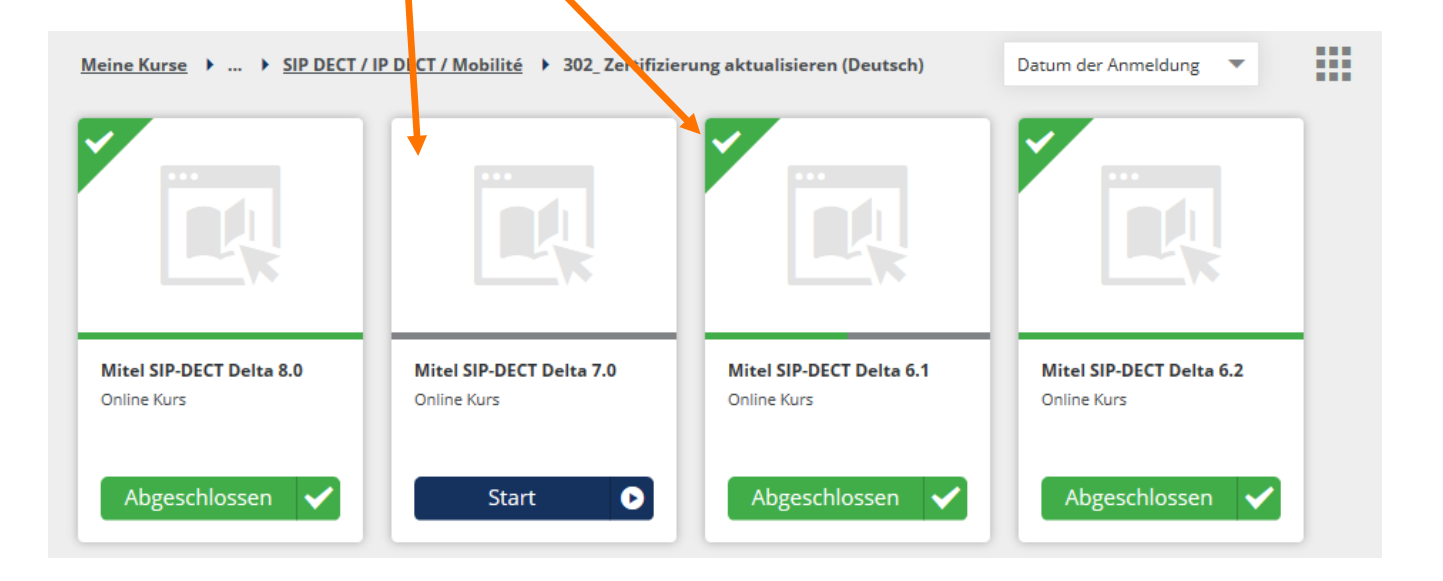

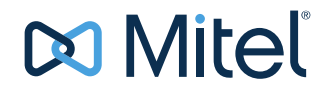

#### Termin ändern oder löschen

#### **Meine Sitzung**

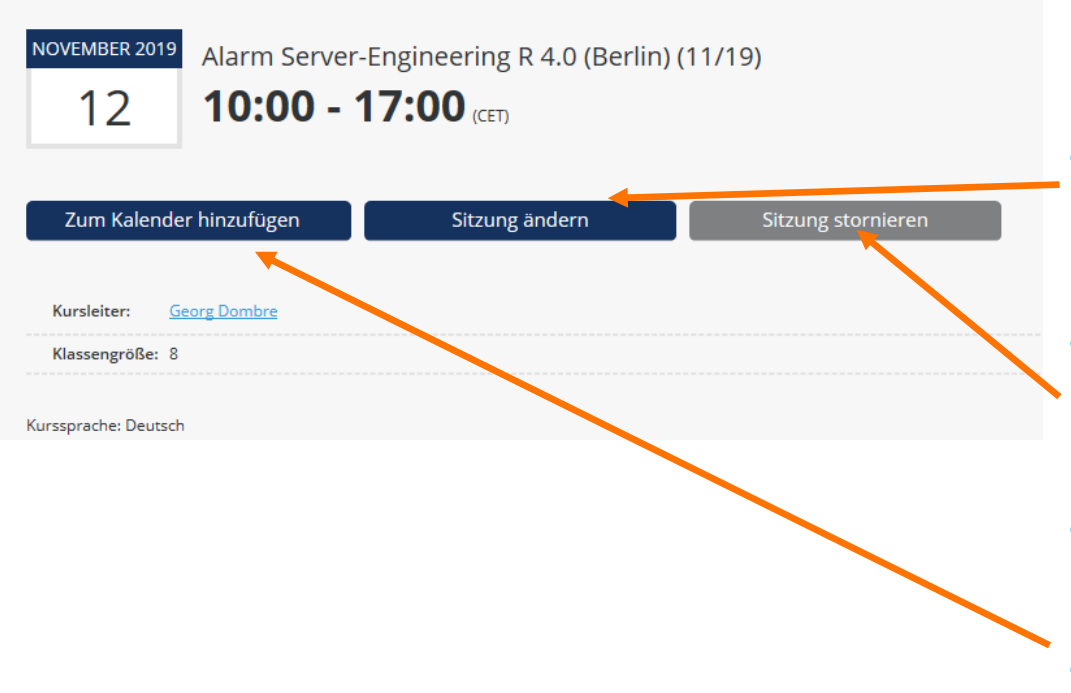

- Wenn Sie die Anmeldung zu einem Kurs stornieren oder einen anderen Termin wählen wollen, rufen Sie den Kurs erneut auf.
- Mit Sitzung ändern können Sie einen anderen Termin aussuchen, wenn vorhanden.
- Mit Sitzung stornieren, stornieren Sie Ihre vorherige Anmeldung.
- Sie erhalten immer eine entsprechende Mail.
- Erzeugt eine ICS Datei für Ihren persönlichen Kalender

#### Weitere Menü Punkte

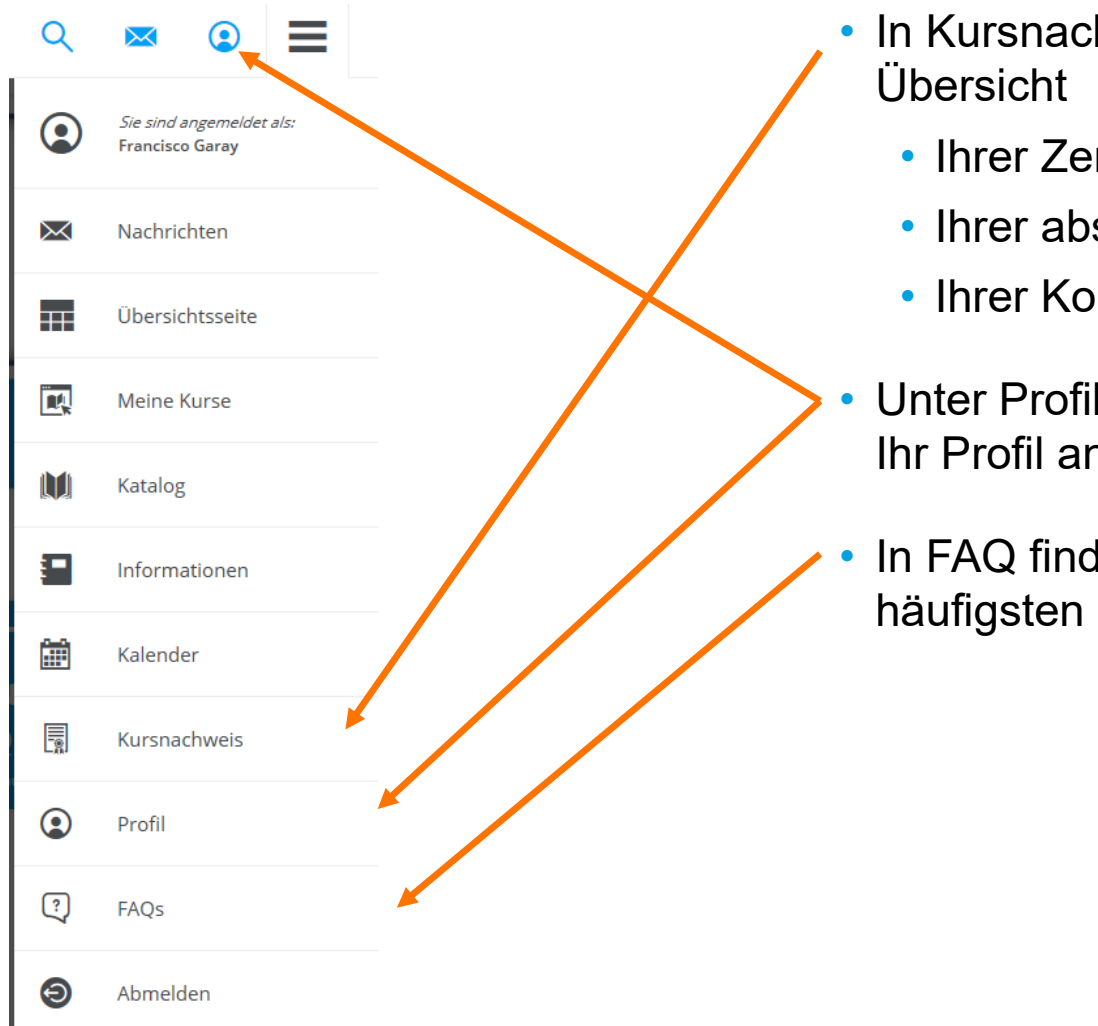

- In Kursnachweis finden Sie eine
	- Ihrer Zertifikate
	- Ihrer absolvierten Kurse
	- Ihrer Kompetenzen
- Unter Profil bearbeiten können Sie Ihr Profil anpassen.
- In FAQ finden Sie Antworten auf die häufigsten Fragen

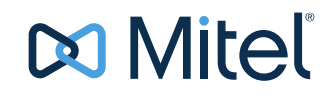

#### Wir wünschen viel Erfolg mit dem Mitel Learning Management System

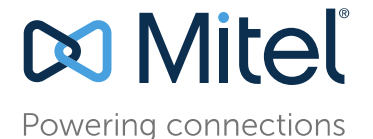

Training Deutschland www.Mitel.com